# **JVC**

# **Digital Photo Navigator CASTELLANO**

# **ESPAÑOL**

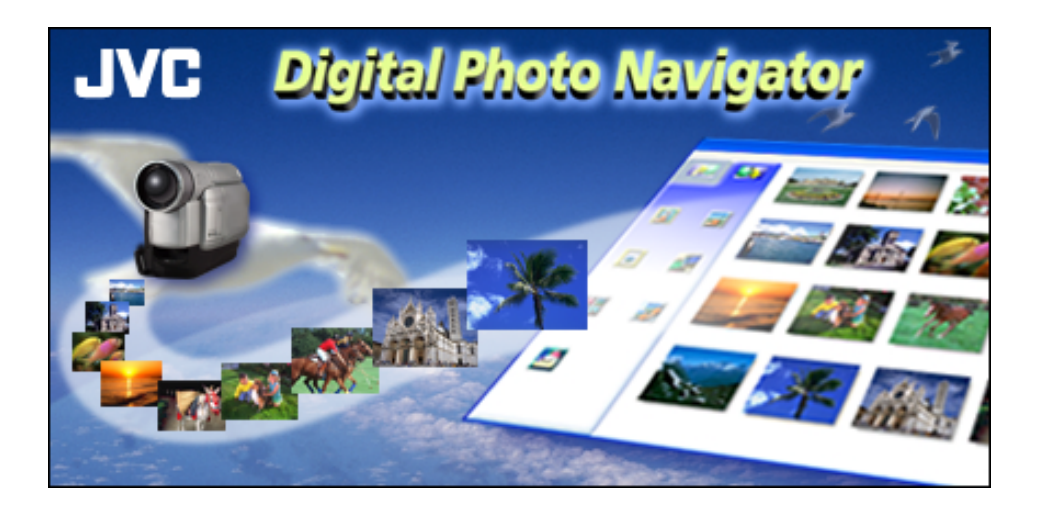

### *MANUAL DE INSTRUCCIONES*

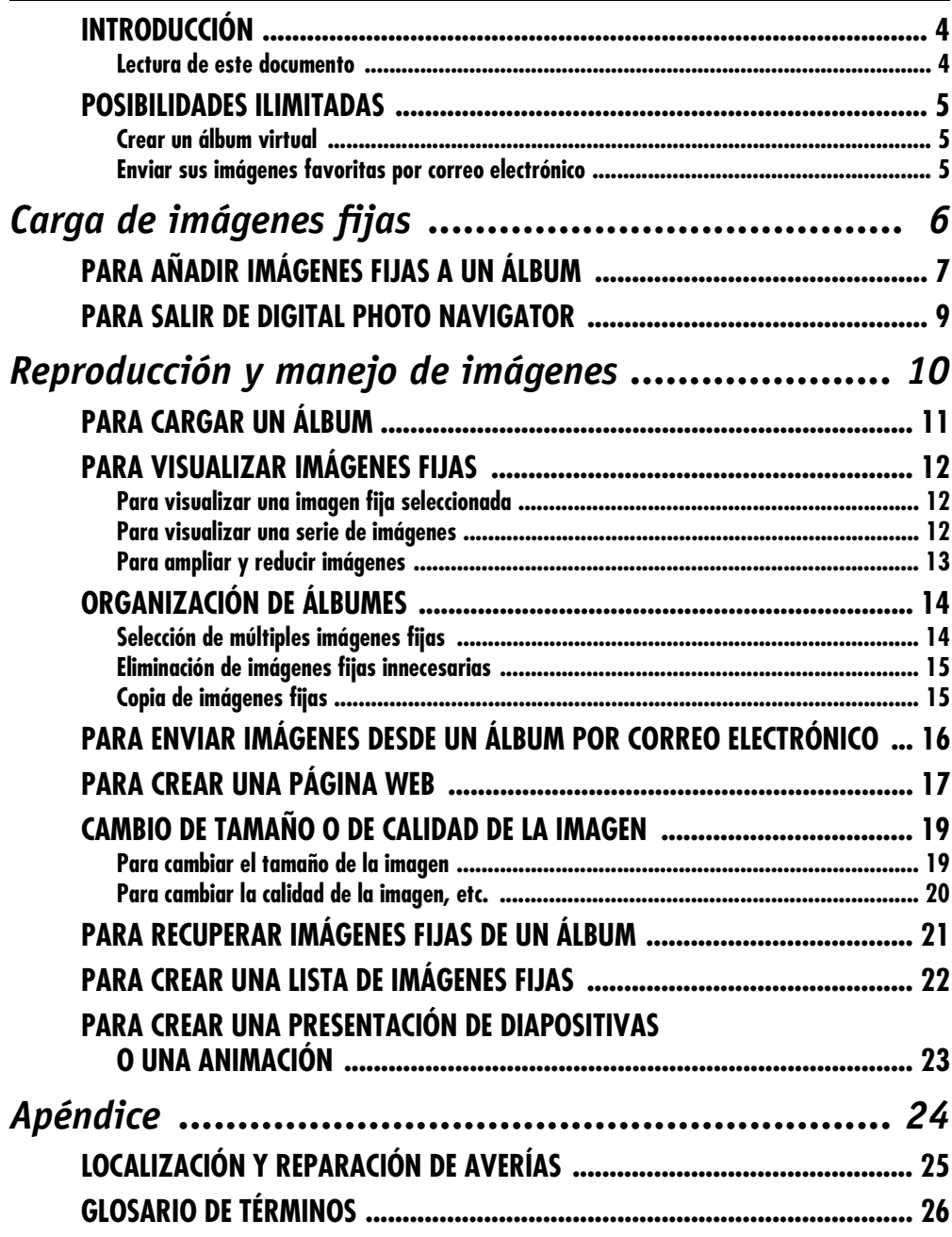

#### **PRECAUCIÓN:**

- Opere este equipo de acuerdo con los procedimientos operativos descritos en este manual.
- Emplee el CD-ROM suministrado exclusivamente. Nunca emplee ningún otro CD-ROM para ejecutar este software.
- No intente modificar este software.
- Los cambios o modificaciones no autorizados por JVC pueden invalidar la autoridad del usuario para operar el equipo.

#### **Manipulación del CD-ROM**

- Tome precauciones para no ensuciar o arañar la superficie reflejante (opuesta a la superficie impresa). No escriba nada ni coloque rótulos en ninguna de las caras del disco. Si el CD-ROM se ensucia, límpielo suavemente con un paño suave moviéndolo en círculos desde el centro hacia la periferia.
- No emplee limpiadores para discos convencionales ni pulverizadores de limpieza.
- No doble el CD-ROM ni toque la superficie reflejante.
- No almacene su CD-ROM en un lugar polvoriento, caliente o húmedo. Manténgalo lejos de la luz solar directa.

#### ● **Usted podrá encontrar la información más reciente (en inglés) sobre el programa de software suministrado en nuestra dirección de Internet: http://www.jvc-victor.co.jp/english/index-e.html**

- Microsoft® y Windows® son marcas o marcas registradas de Microsoft Corporation en los Estados Unidos y/ o en otros países.
- Otros nombres de productos y de compañías incluídos en este manual de instrucción son marcas y/o marcas registradas de sus respectivos propietarios.

### <span id="page-3-1"></span><span id="page-3-0"></span>**Lectura de este documento**

Este documento se compone de las siguientes dos secciones y un Apéndice. Se recomienda leer previamente la guía de instalación de software y conexión USB.

#### - **[Carga de imágenes fijas](#page-5-0)**

Esta sección explica cómo cargar imágenes fijas en el álbum del programa Digital Photo Navigator.

#### - **[Reproducción y manejo de imágenes](#page-9-0)**

Esta sección explica cómo manejar imágenes fijas con el programa Digital Photo Navigator. Puede enviar imágenes fijas por correo electrónico y almacenar un álbum como página web.

#### **= Apéndice**

Este Apéndice contiene información sobre solución de problemas y el índice alfabético.

### <span id="page-4-1"></span><span id="page-4-0"></span>**Crear un álbum virtual**

Si tiene muchos archivos de imagen con nombres similares, puede ser difícil recordar qué archivo contiene una determinada imagen.

Puede utilizar este programa para visualizar estas imágenes en su PC como si las hubiera pegado en un álbum de fotos. Dado que puede mirar estas imágenes como si estuviera hojeando un álbum de fotos, podrá encontrar rápidamente una imagen concreta que quiera enviar por correo electrónico, por ejemplo.

#### **¿Puedo distribuir copias de álbumes?**

Puede guardar álbumes en formato de página web. Cuando el álbum se guarda en este formato, cualquier persona que tenga un navegador puede ver el álbum en cualquier tipo de PC. Dado que el álbum ya está en formato de página web, también puede exponer sus fotos en Internet.

En virtud de la legislación de propiedad intelectual, es ilegal distribuir imágenes protegidas por propiedad intelectual sin la autorización del propietario de los derechos correspondientes. Asegúrese de tener autorización para distribuir esas imágenes antes de distribuirlas realmente.

### <span id="page-4-2"></span>**Enviar sus imágenes favoritas por correo electrónico**

Mucha gente tiene tarjetas de memoria con imágenes que nunca se llegan a enseñar a nadie. Por maravillosas que sean, las únicas personas que han podido verlas son familiares e invitados, porque no había ningún procedimiento cómodo de mostrarlas excepto en el televisor de su propia casa. Los amigos y parientes que viven lejos no tenían forma de verlas. Y usted no quiere desprenderse de esas tarjetas de memoria, porque contienen recuerdos muy valiosos.

Ahora puede resolver todos estos problemas con un PC. Mediante un cable USB para conectar una cámara de vídeo a un PC, podrá copiar imágenes de la tarjeta de memoria al PC. (Consulte "Guía de instalación de software y conexión USB). Luego podrá enviar los archivos a quien usted quiera, como archivo adjunto por correo electrónico.

# **Carga de imágenes fijas**

<span id="page-5-0"></span>El programa Digital Photo Navigator le permite almacenar y ver imágenes fijas en un formato de álbum fotográfico.

Los iconos de la ventana de Digital Photo Navigator tienen las mismas funciones que los menús. En esta sección, casi todos los procedimientos se explican mediante los iconos.

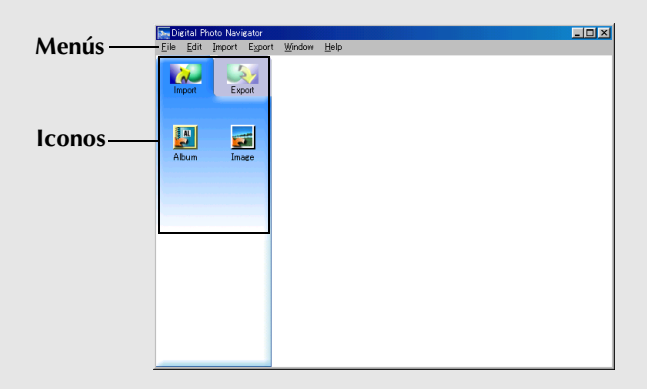

### <span id="page-6-1"></span><span id="page-6-0"></span>*PARA AÑADIR IMÁGENES FIJAS A UN ÁLBUM*

Puede utilizar Digital Photo Navigator para crear un álbum con una colección de imágenes fijas.

- **1** Seleccione [Inicio] [Programas] [Digital Photo Navigator] – [Digital Photo Navigator 1.0]. Se inicia Digital Photo Navigator.
	- Cierre cualquier otro programa que esté utilizando en el PC.
	- Desactive cualquier programa que esté funcionando en segundo plano, por ejemplo protectores de pantalla, aplicaciones de correo electrónico, programas antivirus, programadores de tareas, etcétera.
	- Desactive la función "Compartir impresoras y archivos".
- **2** Pulse [Import].
- **3** Pulse [Image].

Aparece el cuadro de diálogo [Open].

- **4** Abra la carpeta que contiene las imágenes fijas deseadas.
	- Seleccione la carpeta de las imágenes fijas copiadas al PC y pulse [Open].
	- Cuando cargue imágenes desde una tarjeta de memoria, seleccione la carpeta incluida en la carpeta [DCIM], dentro de [Disco extraíble] y pulse [Open].

Aparecen los archivos de las imágenes fijas en la ventana.

- **5** Seleccione los archivos de las imágenes fijas deseadas y pulse [Open]. Las imágenes fijas se añaden al lateral derecho de la ventana de Digital Photo Navigator.
	- Puede seleccionar más de un archivo.
	- También puede añadir archivos arrastrándolos y colocándolos en la ventana de Digital Photo Navigator.
- **6** Para añadir las imágenes fijas adicionales que desee, repita los pasos **3** – **5**.

- *Cuando cargue imágenes desde una tarjeta de memoria, no desconecte nunca el cable USB mientras el mensaje [ACCESSING FILES] esté en pantalla.*
- *Digital Photo Navigator sólo puede cargar imágenes fijas.*

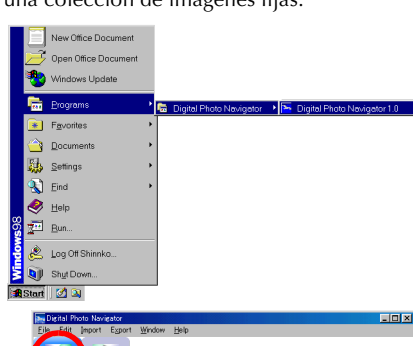

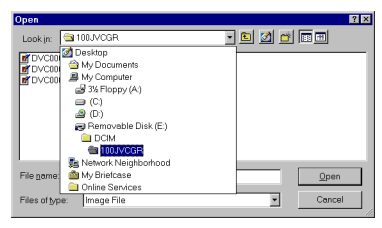

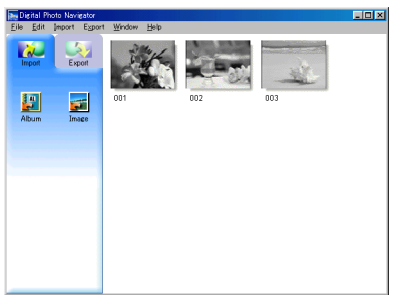

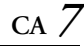

#### **7** Pulse [Export].

**8** Pulse [Album]. Aparece el cuadro de diálogo [Save As].

**9** Especifique la ubicación donde quiera guardar el álbum, introduzca el nombre de archivo del álbum y pulse [Save].

El álbum ha quedado guardado.

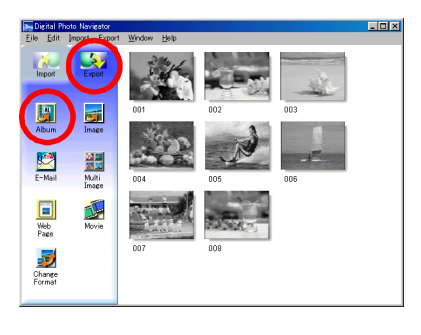

- Si guarda un álbum por primera vez después de la instalación del software, aparece un mensaje que le preguntará si desea registrar la asociación al nombre de extensión de archivo "jia". Entonces, pulse [Yes].
- Para salir de Digital Photo Navigator, véase ["Para salir de](#page-8-0)  [Digital Photo Navigator" \(](#page-8-0) $\sqrt{p}$  p. 9).

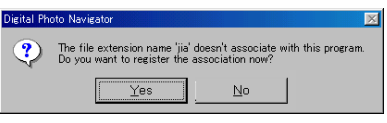

### <span id="page-8-1"></span><span id="page-8-0"></span>*PARA SALIR DE DIGITAL PHOTO NAVIGATOR*

- **1** Pulse en el menú [File] y a continuación pulse [Exit]. ● Si ya ha guardado un álbum, aparecerá un mensaje de confirmación. A continuación, vaya al paso **2**.
	- Si no ha guardado un álbum después de cargar imágenes fijas, aparece un mensaje de confirmación. Para guardar un álbum, pulse [Yes]. Aparece el cuadro de diálogo [Save as]. Especifique la ubicación donde quiera guardar el álbum, introduzca el nombre de archivo del álbum y pulse [Save]. Aparecerá un mensaje de confirmación. A continuación, vaya al paso **2**. Para salir de Digital Photo Navigator sin guardar un álbum, pulse [No]. Aparecerá un mensaje de confirmación. A continuación, vaya al paso **2**.
- **2** Pulse [Yes].

Digital Photo Navigator se cierra.

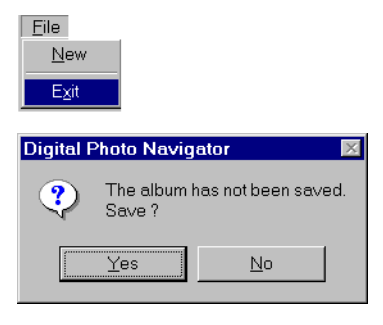

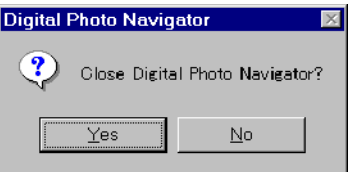

# **Reproducción y manejo de imágenes**

<span id="page-9-0"></span>Esta sección explica cómo manejar imágenes fijas con Digital Photo Navigator.

Puede enviar imágenes fijas como archivo adjunto por correo electrónico y almacenar un álbum como página web. Lea ["Carga de imágenes fijas"](#page-5-0) antes de leer esta sección.

Los iconos de la ventana de Digital Photo Navigator tienen las mismas funciones que los menús. En esta sección, casi todos los procedimientos se explican mediante los iconos.

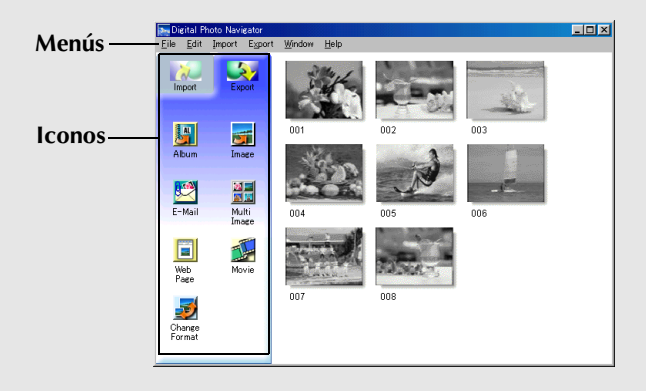

### <span id="page-10-1"></span><span id="page-10-0"></span>*PARA CARGAR UN ÁLBUM*

- **1** Inicie Digital Photo Navigator.
- **2** Pulse [Import].
- **3** Pulse [Album]. Aparece el cuadro de diálogo [Open].

**4** Abra la carpeta donde se guardó el álbum.

**5** Pulse en el archivo del álbum deseado y a continuación pulse [Open]. El contenido del álbum aparece en el lateral derecho de la ventana de Digital Photo Navigator.

**6** Pulse [Export].

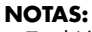

- *También puede abrir el archivo del álbum arrastrándolo y colocándolo en la ventana de Digital Photo Navigator.*
- *Si ya hay un álbum abierto, aparece un mensaje de confirmación.*
	- *Si desea abrir el álbum que acaba de seleccionar en lugar del ya abierto, pulse [Yes]. Si no ha guardado el álbum ya abierto, aparecerá un mensaje de confirmación. Si desea guardar el álbum, pulse [Yes]. Si no desea guardar el álbum, pulse [No].*
	- *Si desea añadir imágenes fijas desde el álbum que acaba de seleccionar hasta el álbum ya abierto, pulse [No].*

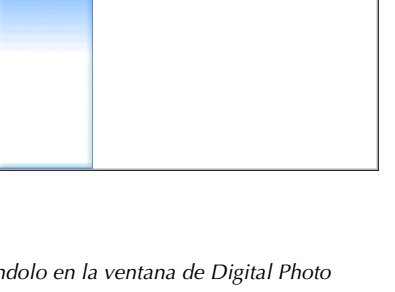

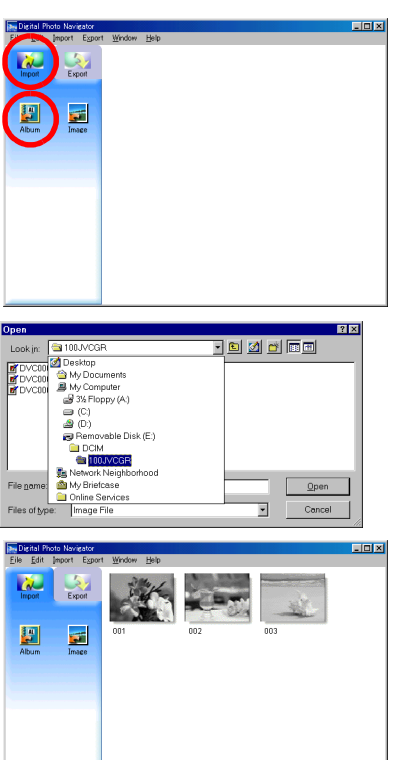

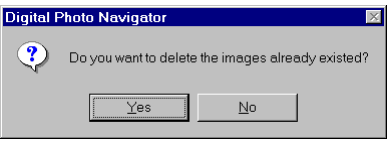

### <span id="page-11-3"></span><span id="page-11-1"></span><span id="page-11-0"></span>**Para visualizar una imagen fija seleccionada**

Puede seleccionar para su visualización cualquiera de las imágenes fijas que aparecen en el lateral derecho de la ventana de Digital Photo Navigator.

**1** Pulse dos veces sobre la imagen fija que desea visualizar. Aparece la ventana [Image Viewer] y se visualiza la imagen seleccionada.

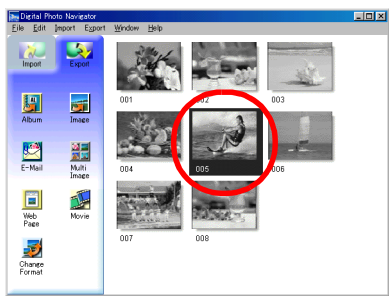

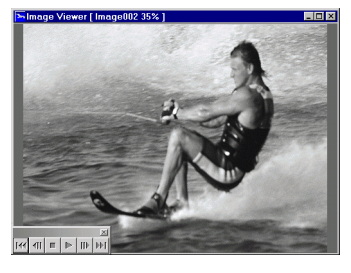

### <span id="page-11-4"></span><span id="page-11-2"></span>**Para visualizar una serie de imágenes**

Para visualizar una serie de imágenes en la modalidad de presentación de diapositivas, pulse el botón  $\blacktriangleright$  en la ventana [Image Viewer]. También puede desplazarse por las imágenes manualmente en cualquier dirección, mediante los botones  $\mathbb{I}$   $\mathbb{I}$   $\mathbb{I}$   $\mathbb{I}$   $\mathbb{I}$ .

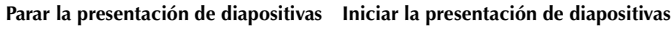

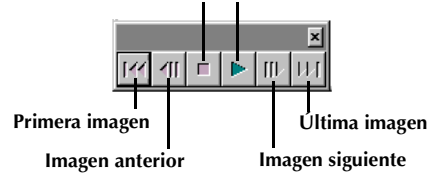

Para ajustar la velocidad de la presentación de diapositivas, pulse con el botón derecho del ratón en la ventana [Image Viewer] y a continuación, en el menú que aparece, pulse [Slide show] – [Setting Interval Time]. Ajuste la duración del intervalo (en segundos) y a continuación pulse [OK].

#### **NOTA:**

*El intervalo para una presentación de diapositivas es un poco más prolongado que el configurado, debido al tiempo de procesamiento de visualización.*

### <span id="page-12-1"></span><span id="page-12-0"></span>**Para ampliar y reducir imágenes**

El siguiente procedimiento describe cómo cambiar el tamaño de visualización de una imagen fija.

- **1** Arrastre la esquina de la ventana [Image Viewer] para adaptar el tamaño de la ventana al tamaño de visualización deseado.
- **2** Pulse con el botón derecho del ratón en la ventana [Image Viewer] y a continuación, en el menú que aparece, pulse [Zoom] – [Auto].

El tamaño de la imagen fija se amplía o se reduce automáticamente para ajustarse a la ventana, y la función de porcentaje de visualización (porcentaje de ampliación/ reducción), indicada en la barra de título de la ventana, cambia según el tamaño fijado.

#### **Otras funciones de ampliación/reducción**

Además de ajustar el tamaño de la imagen al tamaño de la ventana, el tamaño de visualización de una imagen fija también se puede

modificar mediante los métodos descritos a continuación. Cada una de estas funciones se puede seleccionar pulsando con el botón derecho del ratón sobre la ventana [Image Viewer].

- [Zoom] [Real Size]: Muestra la imagen en su tamaño original (porcentaje de visualización del 100%).
- [Zoom] [Zoom In]: Muestra la imagen en el doble de su porcentaje actual de visualización (hasta el 400%).
- [Zoom] [Zoom Out]: Muestra la imagen en la mitad de su porcentaje actual de visualización (hasta el  $20\%$ ).

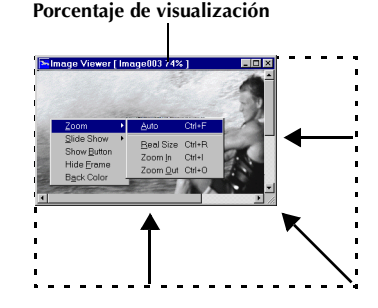

# <span id="page-13-0"></span>*14* **CA**

Siempre que sea necesario, puede eliminar o copiar imágenes fijas previamente añadidas a un álbum. El procedimiento descrito a continuación afecta solamente a la imagen fija del álbum. No afecta al archivo original de la imagen fija que fue añadido al álbum.

### <span id="page-13-2"></span><span id="page-13-1"></span>**Selección de múltiples imágenes fijas**

Para eliminar o copiar múltiples imágenes fijas de una vez, debe seleccionarlas previamente. También puede seleccionar todas las imágenes fijas del álbum.

#### **Selección de imágenes fijas continuas**

Pulse en las imágenes fijas a la vez que mantiene apretada la tecla Mayús.<br>Electricitatives

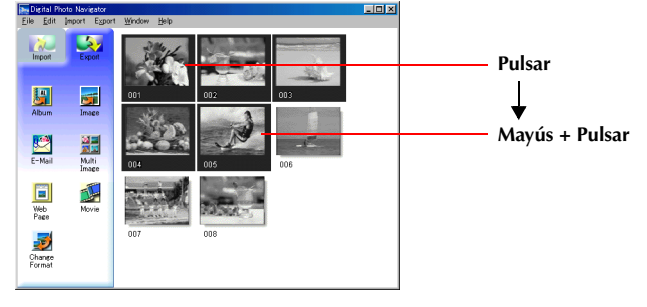

#### **Selección de imágenes fijas una por una**

Pulse en las imágenes fijas a la vez que mantiene apretada la tecla Ctrl.<br>Figure des la tecla Ctrl.

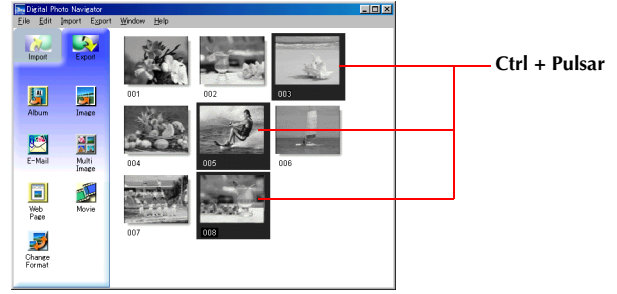

#### **Selección de todas las imágenes fijas**

Pulse [Select All] en el menú [Edit].

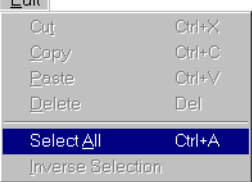

### <span id="page-14-3"></span><span id="page-14-0"></span>**Eliminación de imágenes fijas innecesarias**

- **1** Pulse en la imagen fija que desea eliminar y a continuación pulse [Delete] en el menú [Edit]. Aparecerá un mensaje de confirmación.
- **2** Pulse [Yes]. Las imágenes fijas seleccionadas son eliminadas.

### <span id="page-14-2"></span><span id="page-14-1"></span>**Copia de imágenes fijas**

**1** Pulse en la imagen fija que desea copiar y a continuación pulse [Copy] en el menú [Edit].

- **2** Pulse en la imagen situada justo a la derecha del punto de inserción.
	- Para añadir las imágenes al final del álbum, pulse en el espacio en blanco situado en el lateral derecho de la ventana.

**3** Pulse [Paste] en el menú [Edit].

Las imágenes fijas copiadas se insertan justo antes de la imagen seleccionada.

#### **NOTA:**

*Puede eliminar, copiar o pegar una imagen también mediante el botón derecho del ratón.*

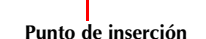

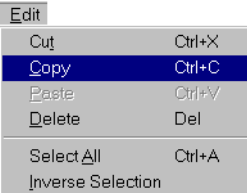

Chang

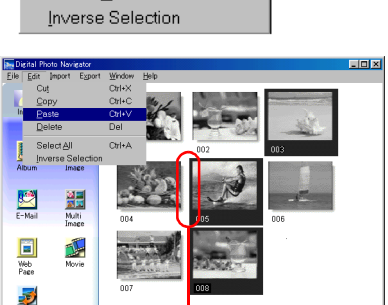

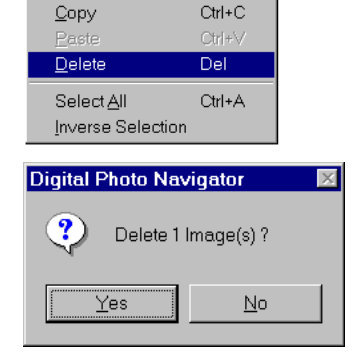

 $Ctrl+X$ 

Edit Cut

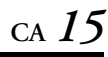

## <span id="page-15-1"></span><span id="page-15-0"></span>*16* **CA** *PARA ENVIAR IMÁGENES DESDE UN ÁLBUM POR CORREO ELECTRÓNICO*

Las imágenes fijas de un álbum se pueden enviar como archivo adjunto por correo electrónico.

#### **Preparación: Antes de utilizar la función [E-Mail]**

Si utiliza Internet Explorer, asegúrese de que utilice la versión 5.5 o más posterior. Cuando instala Internet Explorer, seleccione una serie típica de componentes.

**1** Pulse en la imagen fija que desea enviar y a continuación pulse [E-Mail].

Aparecerá la ventana de nuevo mensaje de su programa de correo electrónico, y el archivo de imagen fija quedará registrado como archivo adjunto.

- *Según el programa de correo electrónico que se utilice, es posible que no se abra una ventana de nuevo mensaje al pulsar el botón [E-Mail].*
- *Según el programa de correo electrónico que se utilice, se necesitan configuraciones como "Establecer como cliente MAPI" o "Utilizado por aplicación MAPI".*
- *El número máximo de mensajes que pueden crearse a la vez es de tres.*

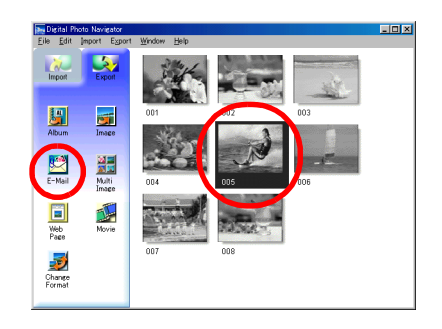

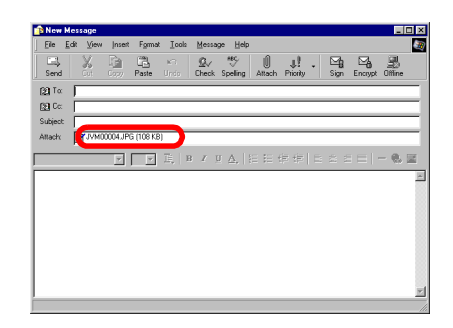

<span id="page-16-1"></span><span id="page-16-0"></span>Puede guardar el contenido de un álbum en formato HTML. Esto es útil en los casos siguientes:

Al crear una página web: Puede crear una página web que incluya una colección de fotos.<br>Al distribuir un álbum: Puede crear un álbum en un formato que pueda ser visualizado p Puede crear un álbum en un formato que pueda ser visualizado por un programa navegador de la Web. Esto es útil si desea distribuir el álbum en CD-R, etc.

- **1** Seleccione las imágenes fijas que desea guardar en formato HTML.
	- Para seleccionar más de una imagen fija, mantenga apretada la tecla Mayús o la tecla Ctrl mientras pulsa las imágenes.
	- Para seleccionar todas las imágenes fijas, pulse [Select All] en el menú [Edit].
- **2** Pulse [Web Page]. Aparece el cuadro de diálogo [Web Page].
- **3** Establezca los elementos siguientes cuando sea necesario.
	- [Title]: Esto será el título de la página web.
	- [Font Color]: Esto especifica el color del texto del título.
	- [Back Color]: Esto especifica el color de fondo de la página web. (Especifique un color distinto del color de fuente).
	- [Limit horizontal size of the images]: Esto le permite especificar la anchura máxima de la imagen al ser visualizada con un programa navegador de la Web.

(Ponga un número de píxeles muy inferior al de la anchura de la pantalla del PC.)

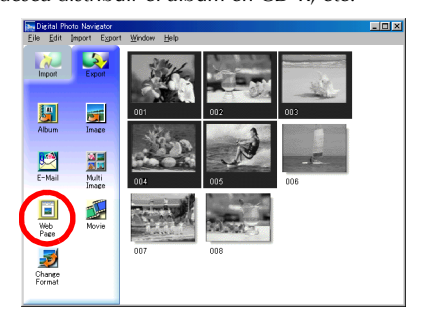

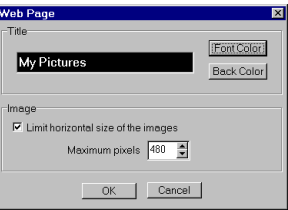

### *[PARA CREAR UNA PÁGINA WEB \(cont.\)](#page-16-0)*

- **4** Pulse [OK], especifique la ubicación para guardar y a continuación pulse [Save]. El archivo HTML queda guardado y al mismo tiempo se guarda una carpeta con el mismo nombre. A continuación aparece un mensaje de confirmación, que le preguntará si desea visualizar la página web.
- **5** Pulse [Yes].

El navegador de la Web se abre y se muestra el archivo HTML creado.

● Pulse sobre una imagen de la página web para ampliarla.

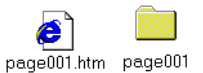

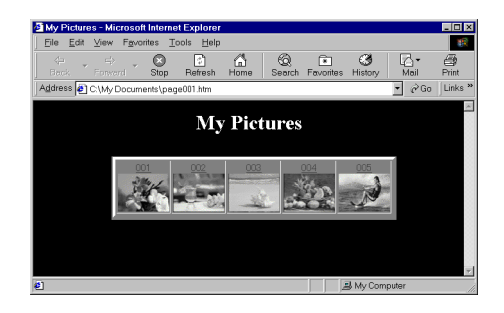

#### **¿Y después?**

También puede ver un archivo HTML con el programa navegador de la Web pulsando dos veces sobre el archivo HTML. Puede cargar el archivo HTML en su página web en Internet, o guardarlo en un CD-R u otro soporte para distribuirlo.

Maneje siempre los archivos y carpetas HTML como un conjunto. Sin su carpeta, un archivo HTML no se puede leer con un programa navegador de la Web.

- *Para más detalles sobre cómo crear una página web en Internet, consulte el sitio web de su proveedor de servicio de Internet o uno de los numerosos libros de referencia existentes.*
- *Utilice software de creación de páginas web de otras empresas u otro programa similar para editar archivos HTML.*

### <span id="page-18-2"></span><span id="page-18-1"></span><span id="page-18-0"></span>**Para cambiar el tamaño de la imagen**

Este procedimiento describe cómo cambiar el tamaño de una imagen que ha sido cargada en Digital Photo Navigator. Este procedimiento se utiliza para reducir el tamaño de una imagen que se va a adjuntar a un correo electrónico o a guardar en un álbum.

**1** Seleccione la imagen fija que se va a cambiar.

- Para seleccionar más de una imagen fija, mantenga apretada la tecla Mayús o la tecla Ctrl mientras pulsa las imágenes.
- Para seleccionar todas las imágenes fijas, pulse [Select All] en el menú [Edit].
- **2** Pulse [Change Format]. Aparece el cuadro de diálogo [Image Format].

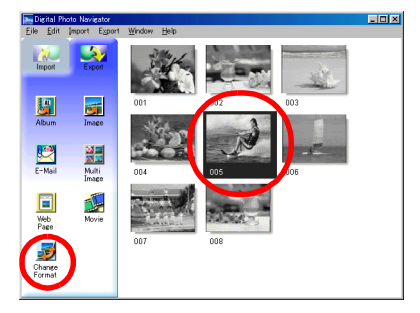

90 degrees Rotation Width 640  $H = 480$  $\frac{1}{2}$ G None C. Clockwise C Keep Image Size C. Counterclockwise C Expansion/Reduction Image Correction(DV)  $G$  None G Generic Size  $640 \times 480$   $\rightarrow$ C Movement C. PDA Size  $80\times 60$  $160 - 120$  $C$  Field  $320 \times 240$ **IPEG Quality** Format  $640\times480$  $800\times 800$ 75 JPEG  $\blacksquare$ . . . . . . . . . . 1024x768 1280×960 1600×1201 Cancel |

**3** Seleccione uno de los siguientes elementos:

- [Expansion/Reduction]: Introduzca cualquier tamaño de imagen deseado en los campos [Width] y [Height]. Si no se selecciona (si se desactiva) la casilla de verificación [Keep aspect ratio], se pueden modificar los campos [Width] y [Height].
- [Generic Size]: Seleccione el tamaño en una lista de tamaños genéricos.
- [PDA Size]: Éste es un tamaño de imagen (160 x 160) que puede visualizarse en la mayoría de los aparatos PDA.
- **4** Pulse [OK].

● Si selecciona más de una imagen fija en el paso **1**, aparece un mensaje de confirmación.

- •Si desea aplicar el mismo formato a todas las imágenes, pulse [Yes].
- •Si no desea aplicar el mismo formato, pulse [No]. Se guarda la primera imagen. A continuación, seleccione el tamaño de imagen de cada imagen.

El tamaño de la imagen cambia al tamaño seleccionado. Si se ha modificado la proporción verticalhorizontal, los espacios vacíos se muestran en negro.

## <span id="page-19-1"></span><span id="page-19-0"></span>**Para cambiar la calidad de la imagen, etc.**

Además de cambiar el tamaño de una imagen, también es posible rotar imágenes, cambiar o corregir la calidad de una imagen y cambiar el formato de archivo de una imagen. A continuación se describe con más detalle la función de cada configuración.

### **[90 degrees Rotation]**

Si sostiene la cámara de vídeo en sentido perpendicular (de costado) durante la grabación de una imagen, puede crear una imagen más alta que ancha. Dado que esta imagen fija se visualizará en sentido perpendicular, utilice esta función para rotar la imagen 90 grados respecto de la orientación de retrato.

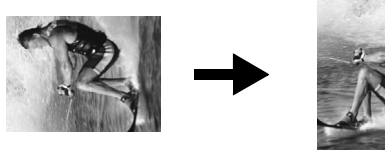

[None]: Sin corrección

[Clockwise]: Gira la imagen 90 grados hacia la derecha. [Counterclockwise]: Gira la imagen 90 grados hacia la izquierda.

### **[Image Correction (DV)]**

A veces, cuando se filma un sujeto que se mueve muy rápidamente, la imagen resultante saldrá movida. Es posible corregir esta imagen borrosa en cierta medida. Dado que el tipo óptimo de corrección depende de la imagen fija, recomendamos hacer una copia de la imagen y experimentar con la copia. No es posible corregir las imágenes movidas causadas por sacudidas de la cámara durante la toma.

[None]: Sin corrección

[Movement]: Corrige solamente las partes movidas.

[Field]: Corrige las imágenes movidas más rápidamente que [Movement].

### **[Format]**

Puede seleccionar el formato de archivo de una imagen.

[JPEG]: Éste es el formato que suele utilizarse en Internet. Este formato tiene un tamaño de archivo más pequeño.

[BITMAP]: Éste es el formato estándar de imagen de Windows® (BMP). Numerosas aplicaciones pueden utilizar este formato.

### **[JPEG Quality]**

Esta configuración está disponible cuando se ha seleccionado JPEG en el campo [Format]. Si se mueve el control deslizante a la izquierda, se reduce el tamaño del archivo. Si se mueve el control deslizante a la derecha, el deterioro de la calidad de la imagen es menor. La configuración inicial es 75.

- *Cuando se selecciona [JPEG] en el campo [Format], la calidad de la imagen se deteriora ligeramente cada vez que se pulsa [OK] en el cuadro de diálogo [Image Format]. Para restaurar la calidad de la imagen original, vuelva a cargar el archivo de la imagen fija original.*
- *La configuración del campo [Image Correction (DV)] se hace efectiva solamente cuando la imagen fija se ha realizado con una cámara de vídeo digital.*
- *Cuando se selecciona [Field] en el campo [Image Correction (DV)], la calidad de la imagen original se deteriora.*
- *Para confirmar el tamaño de archivo, pulse con el botón derecho del ratón en la imagen fija y luego seleccione [Properties].*

### <span id="page-20-1"></span><span id="page-20-0"></span>*PARA RECUPERAR IMÁGENES FIJAS DE UN ÁLBUM*

Puede recuperar imágenes fijas de un álbum y guardarlas como archivo.

**1** Seleccione la imagen fija que se va a recuperar.

- Para seleccionar más de una imagen fija, mantenga apretada la tecla Mayús o la tecla Ctrl mientras pulsa las imágenes.
- Para seleccionar todas las imágenes fijas, pulse [Select All] en el menú [Edit].
- **2** Pulse [Image].

Aparece el cuadro de diálogo [Image Format].

- **3** Cambie el formato de imagen según lo deseado.  $(\mathbb{F}$  [p. 19,](#page-18-1) [20\)](#page-19-0) A continuación, pulse [OK].
	- Llegado a este punto, puede cambiar el tamaño y la calidad de la imagen a su gusto.  $(\sqrt{p} - p. 19)$  $(\sqrt{p} - p. 19)$ Aparece el cuadro de diálogo [Save As].
- **4** Especifique la ubicación donde quiera guardar el archivo, introduzca el nombre del archivo y pulse [Save].

El archivo de la imagen ha quedado guardado.

- Si selecciona más de una imagen fija en el paso **1**, aparece un mensaje de confirmación.
	- •Si desea guardar todas las imágenes con el mismo formato de imagen y con su nombre predeterminado, pulse [Yes]. Aparece el cuadro de diálogo [Auto Save Result]. A continuación, pulse [OK].
	- •Si desea establecer el formato de imagen e introducir el nombre de archivo para cada imagen, pulse [No]. Se guarda la primera imagen. Aparece el cuadro de diálogo [Image Format] para la segunda imagen. Repita los pasos **3** y **4** tantas veces como sea necesario.

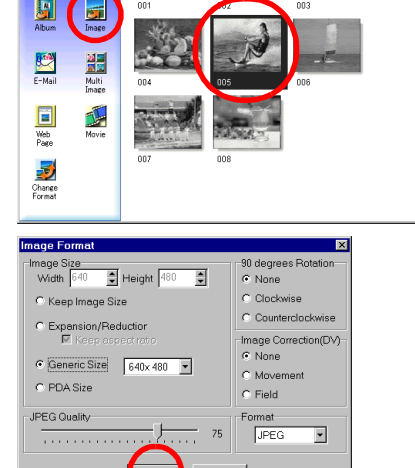

igital Photo Navigator<br>Edit Import Egport

### **CA** *21*

 $\Box$ D $\Box$ 

### <span id="page-21-1"></span>*PARA CREAR UNA LISTA DE IMÁGENES FIJAS*

Puede juntar múltiples imágenes fijas y guardarlas en un solo archivo de imágenes fijas.

- **1** Manteniendo pulsada la tecla Mayús o la tecla Ctrl, seleccione las imágenes fijas que va a añadir a la lista.
- **2** Pulse [Multi Image]. Aparece el cuadro de diálogo [Multi Image].

- **3** Seleccione el número de particiones. ● Pueden seleccionarse 4, 9 ó 16 particiones.
- **4** Pulse [Back Color], seleccione el color correspondiente al fondo general y a continuación pulse [OK].

**5** Cambie las posiciones de las imágenes fijas a su gusto.

- Para eliminar una imagen: Pulse con el botón derecho del ratón sobre la imagen fija y a continuación seleccione [Delete].
- Para añadir una imagen: Arrastre una imagen desde el lateral derecho de la ventana de Digital Photo Navigator hasta el cuadro de diálogo [Multi Image].

**6** Pulse [Save].

Aparece el cuadro de diálogo [Image Format].

- **7** Cambie el formato de imagen según lo deseado.  $(\mathbb{F}$  [p. 19,](#page-18-1) [20\)](#page-19-0) A continuación, pulse [OK].
	- Llegado a este punto, puede cambiar el tamaño y la calidad de la imagen a su gusto.  $(\sqrt{p} - p. 19)$  $(\sqrt{p} - p. 19)$ Aparece el cuadro de diálogo [Save As].
- **8** Especifique la ubicación donde quiera guardar el archivo, introduzca el nombre del archivo y pulse [Save].

El archivo de lista de imágenes fijas ha quedado guardado.

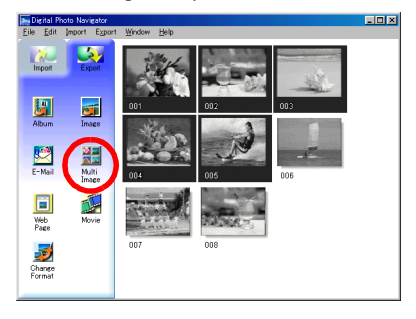

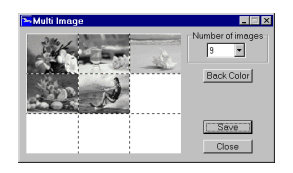

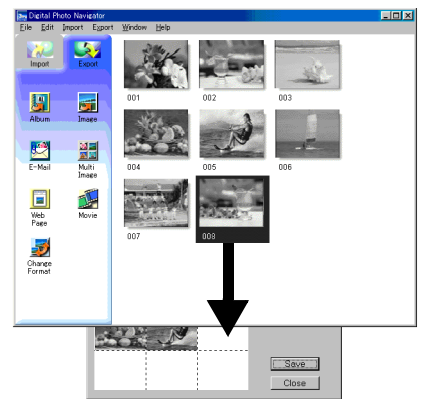

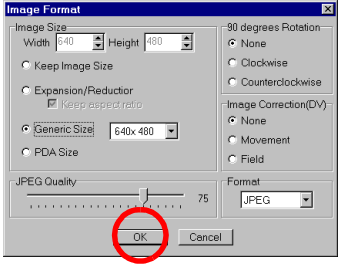

### <span id="page-21-0"></span>*22* **CA**

### <span id="page-22-1"></span><span id="page-22-0"></span>**CA** *23 PARA CREAR UNA PRESENTACIÓN DE DIAPOSITIVAS O UNA ANIMACIÓN*

Puede crear una presentación de diapositivas o una animación con una serie de imágenes fijas, y a continuación guardar esas imágenes como archivo de película (extensión ".avi"). [Slide Show]: Las imágenes fijas se visualizan durante varios segundos cada una, de una en una. [Animation]: Se visualizan varias imágenes fijas por segundo. Se recomienda seleccionar una serie de imágenes fijas que creen la apariencia de movimiento continuo.

**1** Manteniendo pulsada la tecla Mayús o la tecla Ctrl, seleccione varias imágenes fijas.

#### **2** Pulse [Movie].

Aparece el cuadro de diálogo [Movie Settings].

- **3** Seleccione [Slide Show] o [Animation], la opción que se prefiera.
	- Para una presentación de diapositivas, establezca la duración del intervalo (en segundos).
	- Para una animación, seleccione el número de fotogramas visualizados (imágenes) por segundo.
- **4** Establezca los elementos siguientes cuando sea necesario.
	- [Image Size]: Seleccione el tamaño del archivo de película.
	- [Compressor]: Seleccione el tipo de compresor.
	- [Back Color]: Este elemento se utiliza si la relación de aspecto (vertical-horizontal) de las imágenes no es de 4:3.
- **5** Pulse [OK].

Aparece el cuadro de diálogo [Save As].

- **6** Especifique la ubicación donde quiera guardar el archivo, introduzca el nombre del archivo y pulse [Save].
	- Se puede cambiar el nombre del archivo.

El archivo de película queda guardado y aparece un mensaje de confirmación que le preguntará si desea reproducir la película ahora.

**7** Pulse [Yes].

El archivo de película se reproduce.

- *Si cambia el elemento [Compressor], asegúrese de que el sistema de reproducción permite ese tipo de compresor.*
- *Según el tipo seleccionado para [Compressor], no será posible crear un archivo de película.*
- *En ciertos casos, las configuraciones del cuadro de diálogo [Video Compression] no serán válidas.*

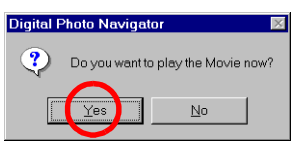

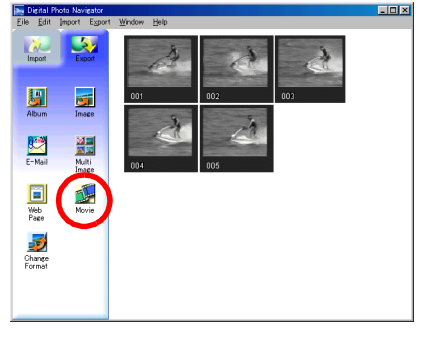

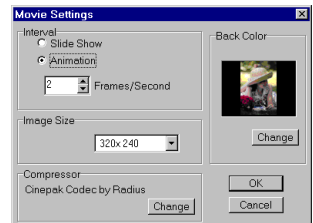

# **Apéndice**

<span id="page-23-0"></span>Este Apéndice contiene información sobre solución de problemas y el índice alfabético.

### <span id="page-24-0"></span>*LOCALIZACIÓN Y REPARACIÓN DE AVERÍAS*

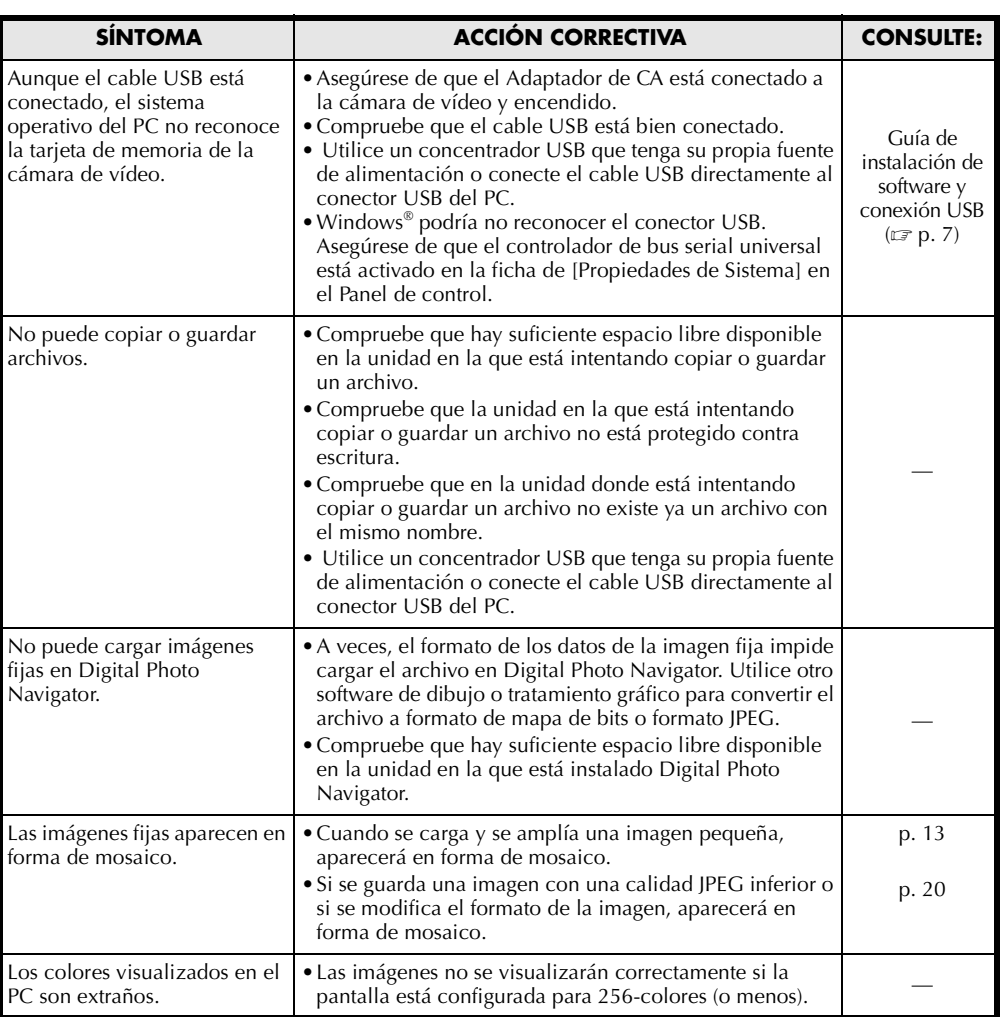

# <span id="page-25-0"></span>*26* **CA**

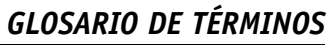

#### **C**

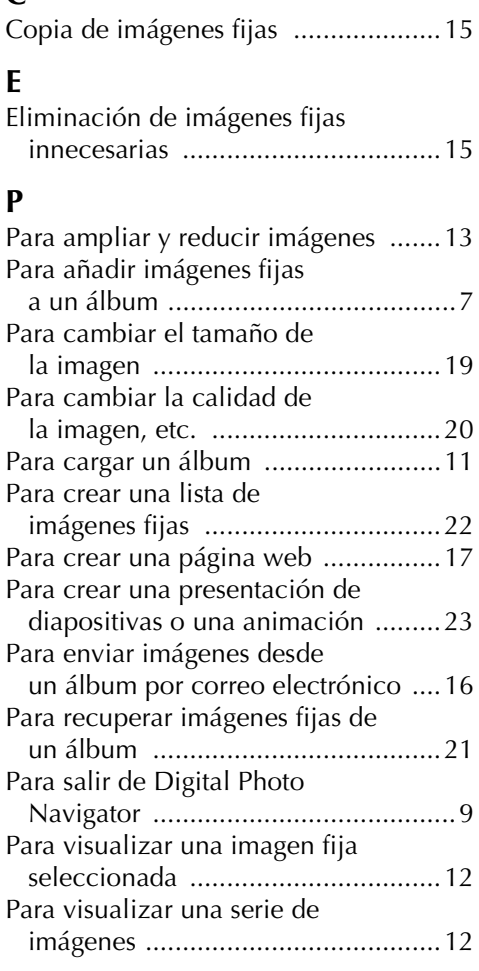

# **S**

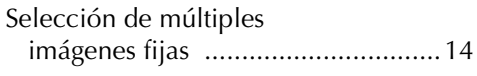

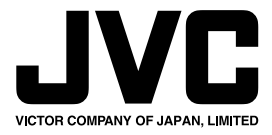

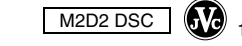

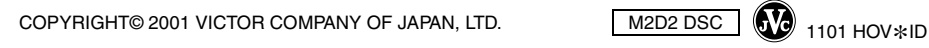